# JAXA Earth Tools : ASIST (Automated Satellite Image Stacking Tool)

## User Manual

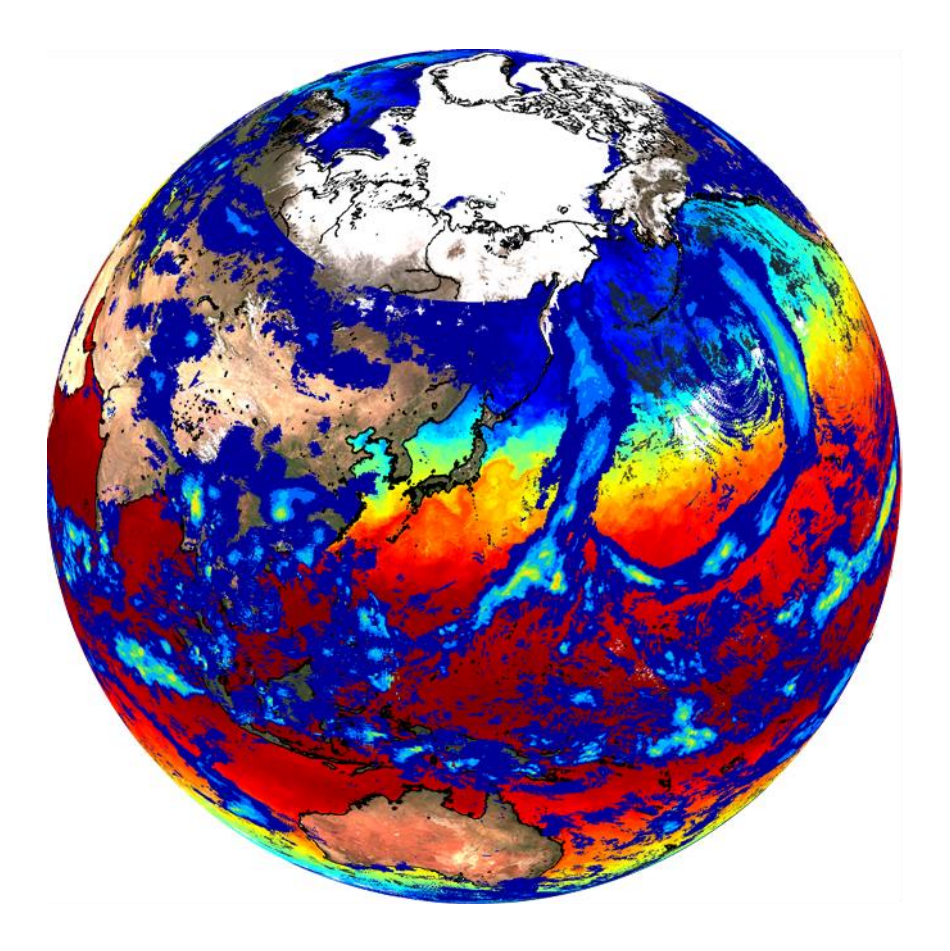

April, 2022

## JAXA Space Technology Directorate I

Earth Observation Research Center (EORC)

Revision history

| date      | location | revision                                             |  |
|-----------|----------|------------------------------------------------------|--|
| 2021/7/21 |          |                                                      |  |
| 2022/4/5  |          | Corrected the relevant part to support MATLAB 2022a. |  |
|           |          | Removed Linux (Ubuntu) support.                      |  |

## Contents

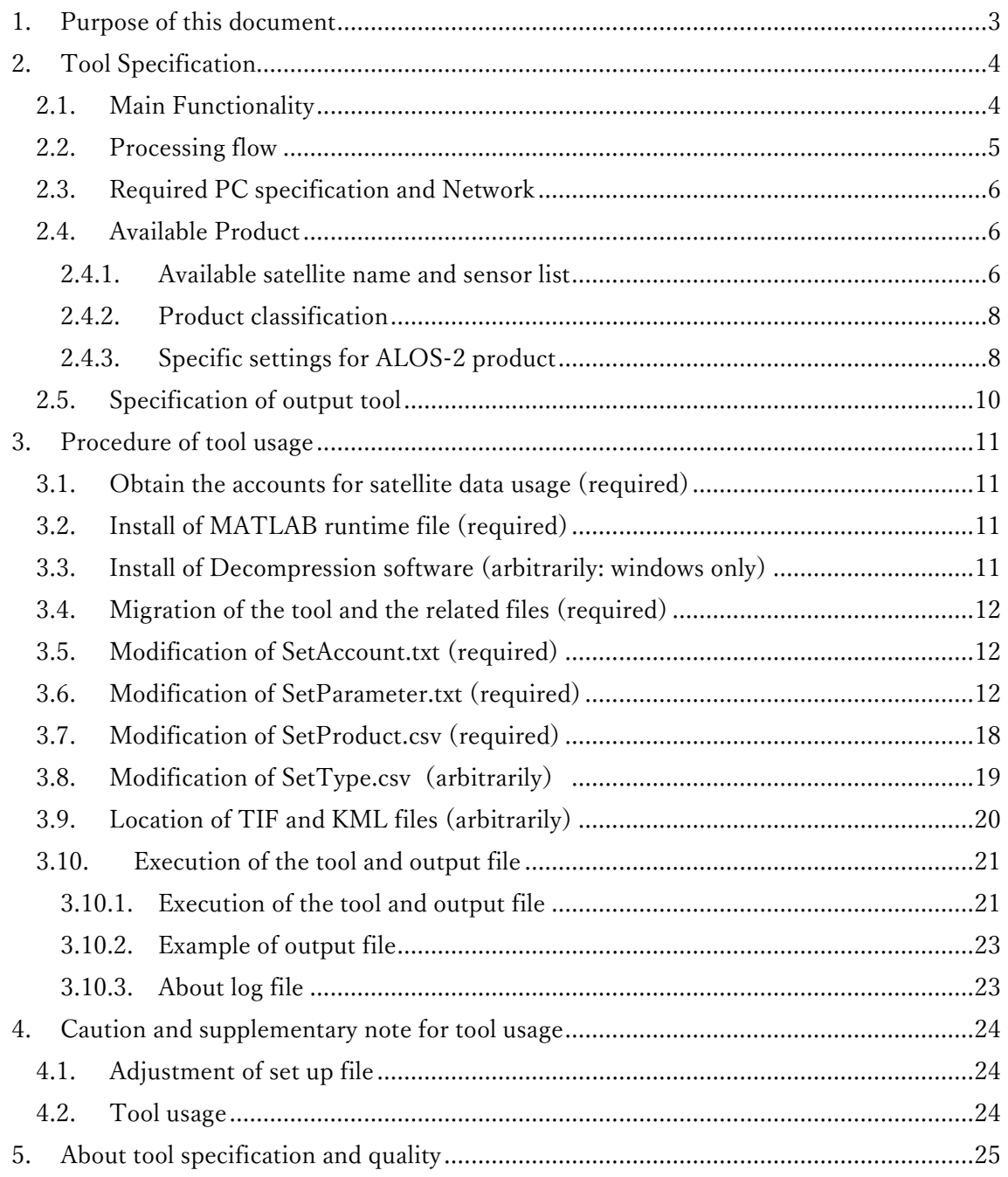

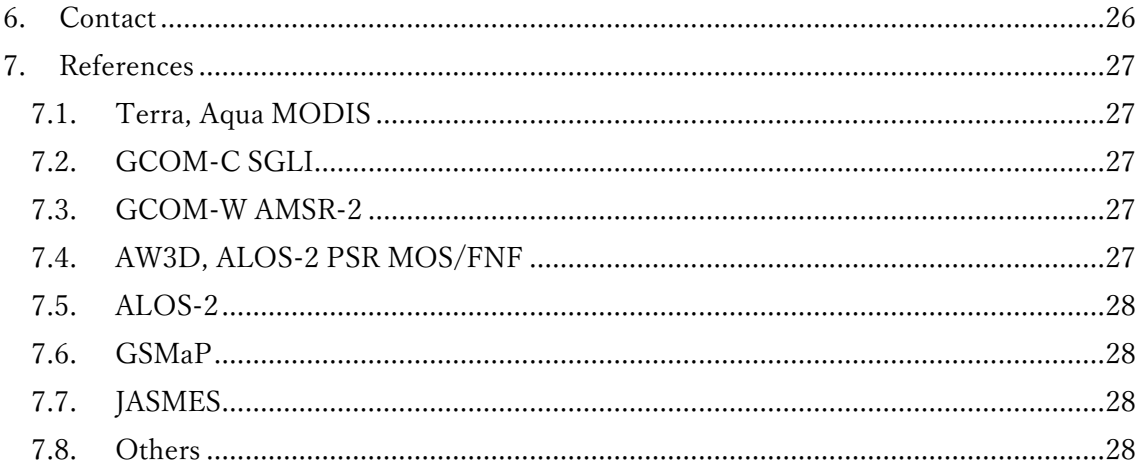

#### <span id="page-2-0"></span>1. Purpose of this document

Earth observation satellite data is generally in special formats (HDF: Hierarchical Data Format, netCDF, CEOS format, binary, etc.) and projection grids (sinusoidal projection, satellite scene, etc.) and its specification is different depend on each distribution site and satellite sensor. Researching and understanding all of these data processing and visualization from the beginning and developing processing scripts are burdensome task.

Therefore, this tool has been developed for researchers in other fields and programmers who are not familiar with satellite data processing to support research and consider the utilization of satellite data. By using this tool, you can easily process, visualize, and use satellite data regardless of the sensor type, even when using a large number of images.

In particular, the tool automatically identifies, downloads, and pre-processes source data to generate image products on PC by just specifying the interested date, time, latitude, longitude, and product then executing the tool in the user configuration file.

The generated images are in formats that are easy to display and use, such as KML/PNG files (which can be displayed and superimposed on google earth, etc.), npz files (which can be used with numpy in python), geotiff, etc.

This document describes the tool specification and instruction etc. By using this tool, we hope that researchers in other fields and programmers will be able to reduce the effort required to examine the use value of satellite data and find new use values.

## <span id="page-3-0"></span>2. Tool Specification

## 2.1. Main Functionality

<span id="page-3-1"></span>Following table shows the main tool functionality list. Please note that some functions are not supported, or unique processing functions are needed depend on the types of satellite products. (Example: ALOS-2 product cannot download automatically with interference processing function (unique function))

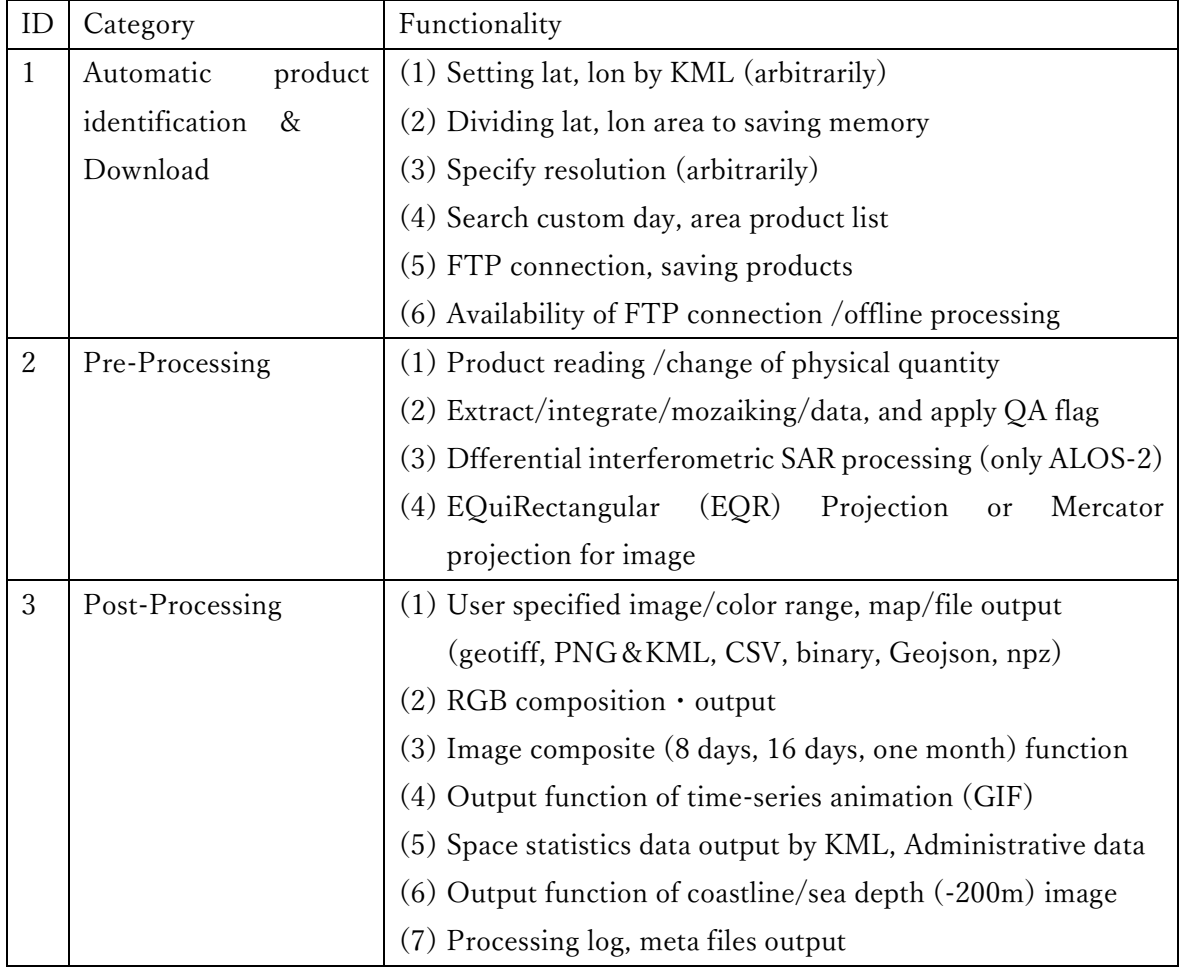

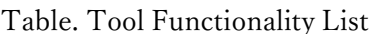

## 2.2. Processing flow

<span id="page-4-0"></span>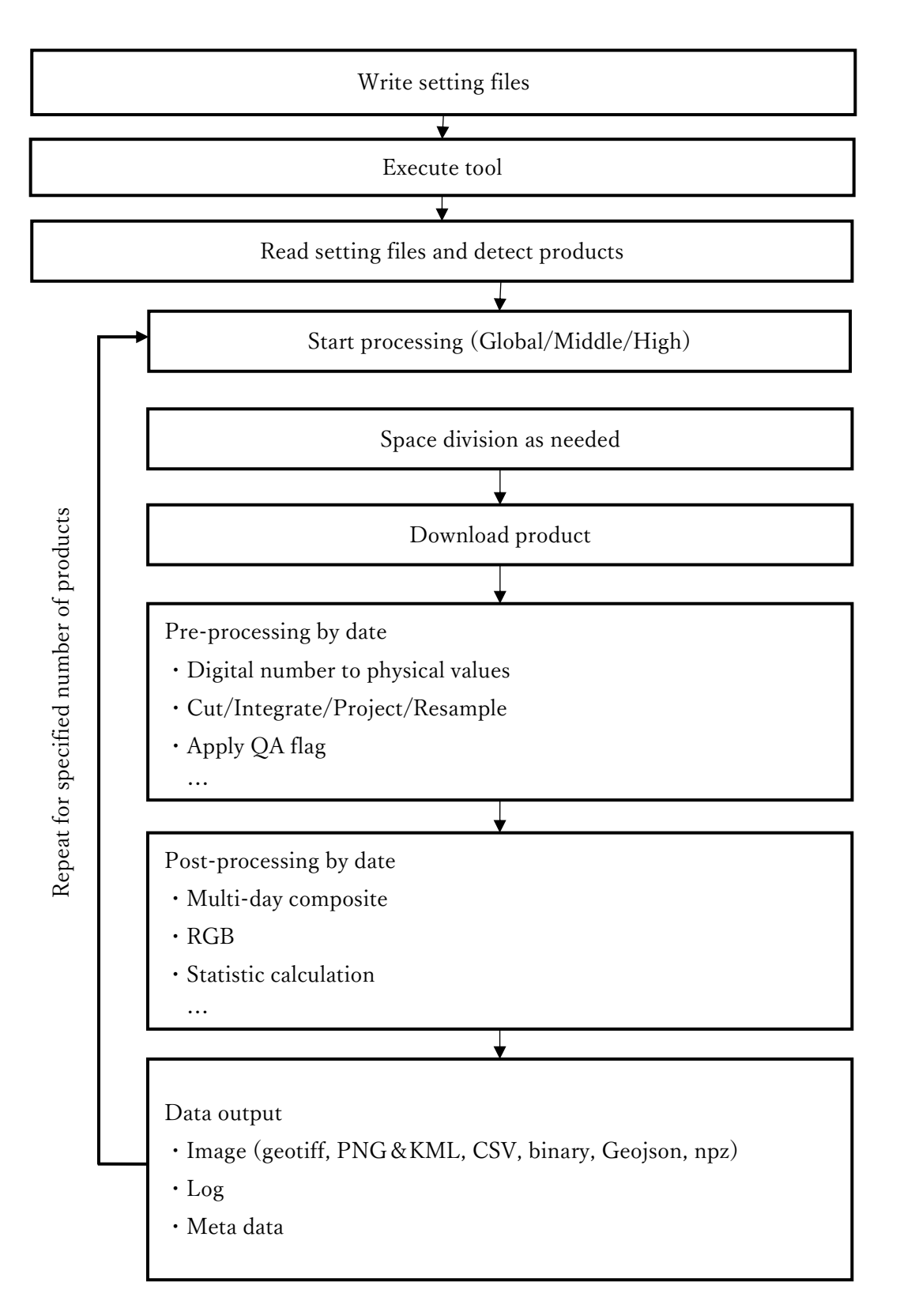

#### 2.3. Required PC specification and Network

<span id="page-5-0"></span>Following spec PC is operable. It takes a long analysis time depending on the specified date range, latitude and longitude range. Therefore, we recommend changing the power settings not to sleep on operating systems if necessary.

Also, it's better to start from small range $(\divideontimes 1)$ , because there is a possibility to stop the tool due to the lack of memory depending on the specified latitude and longitude range.

| ID             | Item                                                | Value                                                    |
|----------------|-----------------------------------------------------|----------------------------------------------------------|
| 1              | Operating system                                    | Windows 10 (64bit)                                       |
| 2              | Recommended<br>Equiv. Intel or AMD x86-64 processor |                                                          |
|                | CPU speed                                           | (recommended over 4 core)                                |
| 3              | Recommended                                         | More than $4GB \times 1$ (recommended over 8GB)          |
|                | Memory                                              |                                                          |
| $\overline{4}$ | Drive                                               | More than 5-8 GB as a free space (for tool install only) |
|                |                                                     | More than 100 GB as a free space (recommended condition  |
|                |                                                     | for data usage) $\divideontimes$ 2                       |
| 5              | Network                                             | More than 10 Mbps $\divideontimes$ 3                     |

Table. Required PC specification and Network

 $\angle 1$  Rough indication for medium resolution, latitude and longitude range;  $\pm 1.5$ deg, about three type designations

※2 High-capacity HDD (external one, etc.) is recommended in order to download data and save the output image

※3 Stable network environment is necessary for data download.

#### <span id="page-5-1"></span>2.4. Available Product

#### <span id="page-5-2"></span>2.4.1. Available satellite name and sensor list

Following table shows the available satellites name and product list. Please refer to SetProduct.csv for the types of products that can be obtained for each sensor. Please note that this tool does not cover all the products distributed for the relevant sensor. Also, if you want to know the details of the source product or if you apply the flag using SetType.csv, please refer to each website described in Chapter 7. 7.

| ID             | Satellite/Sensor | Start of observation, | Data     | Note                            |
|----------------|------------------|-----------------------|----------|---------------------------------|
|                | Product          | End of observation    | Interval |                                 |
| $\mathbf{1}$   | Terra            | Feb. 2000 $\sim$      | 1 day    | Data Interval depends<br>on     |
|                | <b>MODIS</b>     | Under observation     |          | product type                    |
| $\overline{2}$ | Aqua             | July 2002 $\sim$      | 1 day    | Data Interval depends<br>on     |
|                | <b>MODIS</b>     | Under observation     |          | product type                    |
| 3              | GCOM-C           | Jan. 2018 $\sim$      | 1 day    | Data Interval depends<br>on     |
|                | <b>SGLI</b>      | Under observation     |          | product type                    |
| 4              | GCOM-W           | July 2012 $\sim$      | 1 day    | Data Interval depends<br>on     |
|                | AMSR-2           | Under observation     |          | product type                    |
| 5              | AW3D             |                       |          | Use AW3D (30m Resolution        |
|                |                  |                       |          | ver.) as<br>the input data.     |
|                |                  |                       |          | Output data is resampled and    |
|                |                  |                       |          | averaged to 250m resolution.    |
|                |                  |                       |          | Outputted<br>its<br>average     |
|                |                  |                       |          | inclination angle in the pixel  |
|                |                  |                       |          | as well.                        |
| 6              | ALOS-2           | 2015 $\sim$           | 1 year   | Use PSR MOS/FNF (25m            |
|                | PSR MOS/FNF      | Under observation     |          | resolution ver.) as input data. |
|                |                  |                       |          | Output data is resampled and    |
|                |                  |                       |          | averaged to 250m resolution.    |
|                |                  |                       |          | FNF data is calculated and      |
|                |                  |                       |          | outputted as 250m resolution    |
|                |                  |                       |          | in pixel as a forest rate.      |
| 7              | ALOS-2           | May 2014 $\sim$       |          | Refer to 2.4.3                  |
|                |                  | Under observation     |          |                                 |
| 8              | <b>GSMaP</b>     | Mar.<br>2000          | 1 year   |                                 |
|                |                  | Under observation     |          |                                 |
| 9              | <b>JASMES</b>    |                       | Depends  |                                 |
|                |                  |                       | on       |                                 |
|                |                  |                       | product  |                                 |

Table. Product List

#### 2.4.2. Product classification

<span id="page-7-0"></span>For the convenience of processing, this tool categorizes the product types into the following three types. If the resolution of the product is high, please note that the tool may stop due to insufficient memory in case the latitude/longitude range is too large.

- ・High (high resolution product : 1m-100m)
- ・Middle (medium resolution product : 100m-1km)
- $\cdot$  Global (global product: 1km-)

In addition, there is also the "Multi\_M" classification, which combines two or more Middle products. There is "Multi\_G" classification, as well.

#### <span id="page-7-1"></span>2.4.3. Specific settings for ALOS-2 product

(1) Available product

The tool is available for ALOS-2 product shown in the table down below. Data format is only available for CEOS format.

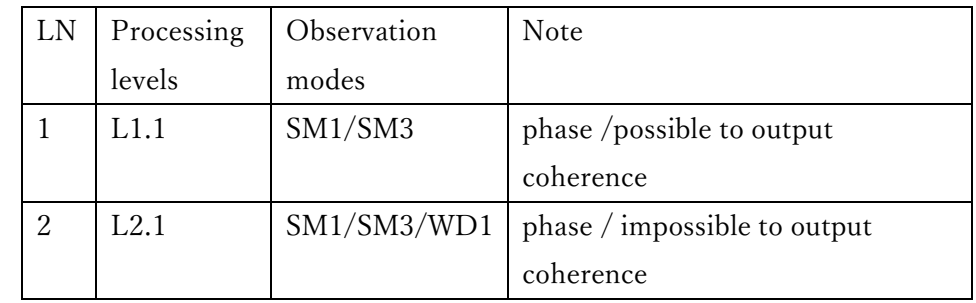

Table. ALOS-2 processing levels and observation modes that can be processed by the tool

#### (1) Obtain and locate product

Since ALOS-2 product cannot be downloaded automatically by the tool, it is necessary for users to obtain it manually. Please utilize free sample data on EORC website or the paid data that can be purchased from data providers.

Obtained product is needed to locate the folder "ALOS-2.PALSAR-2/L1.1" or "ALOS-2.PALSAR-2/L2.1" which will be created in the folder described DaraFolder of SetParameter.txt

(2) Location of elevation data that can be used

Elevation data (AW3D) is used to perform the differential interferometric processing. DEM is needed to be located in the parameter "Params\_00\_DEM\_Folder" (AW3D30/DSM\_030.v2003 by default) in SetType.csv in advance. AW3D, the souse data downloaded by the function of this tool can be used directly.

#### (3) Data that can be output

By default, intensity and phase (differential phase for non-master images) are output. By setting "Read" of "SetType.csv" as "1", coherence output is possible.

#### (4) Parameter that can be set

Currently, following three kinds of parameter settings are available in SetType.csv.

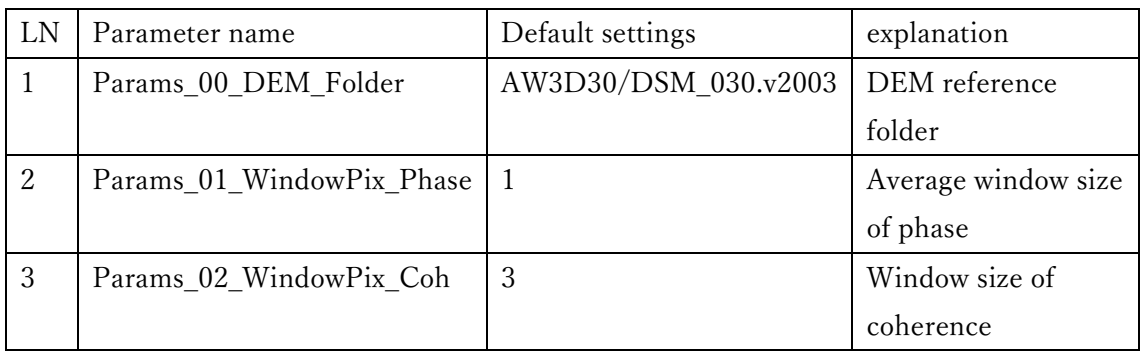

#### Table. parameter settings

#### <span id="page-9-0"></span>2.5. Specification of output tool

#### (1) Category of output data and naming rules

This tool outputs following categories of files. Physical quantity data (ID 1) is saved in the folder " Tool execution folder/satellite(sensor) name/physical quantity/orbit(A/D) " . Projection of output image is EQuiRectangular (EQR) projection. Fine names are registered, date (20190523 etc.), orbit (Ascending/Descending/X), resolution (0250, 0500, 1000, 04K6 (same as 4600), 09K2 (same as 9200), 11K0), range of latitude and longitude range, accordingly.

Processing log is saved in "tool execution folder/satellite(sensor) name/LOG". In case that error happens during tool execution, "\_error" will be added to the file name.

| ID             | Contents               | Extension        | Example of file name                             |
|----------------|------------------------|------------------|--------------------------------------------------|
| $\mathbf{1}$   | Physical<br>tif, png   |                  | 20190523D_0250_N33.00_N38.00_E137.50_E142.50     |
|                | quantity data          | $(+ km!)$        |                                                  |
|                | (Image)                | csv, bin, npz    |                                                  |
| $\overline{2}$ | Composite              | tif, png         | $/CMP.08D/20190523D_0250_N33.00_{}$ E142.50      |
|                | Image                  | $(+ \text{ km})$ | /CMP.16D/20190523D_0250_N33.00_  _E142.50        |
|                |                        | csv, bin, npz    | /CMP.01M/20190523D_0250_N33.00_  _E142.50        |
| 3              | Tile image             | png,tif          | $/20190523D_0250$ N33.00 $\cdots$ E142.50/       |
|                |                        |                  | $3-6-2$ .png, $3-6-3$ .png $\cdots$              |
| $\overline{4}$ | Coastline              | $png (+km!)$     | XXXXXXXXX_0250_N26.00_N46.00_E127.00_E147.00_01_ |
|                | Image                  |                  | Coastline                                        |
|                | Sea<br>depth           |                  |                                                  |
|                | Image                  |                  |                                                  |
| 5              | Spatial                | $\cos v$         | 20190523A_20190524A_LST_Statistics_Ave           |
|                | <b>Statistics Data</b> |                  | 20190523A_20190524A_LST_Statistics_Max           |
|                |                        |                  | 20190523A_20190524A_LST_Statistics_Min           |
|                |                        |                  | 20190523A_20190524A_LST_Statistics_Std           |
| 6              | Time-Series            | gif              | 20190523A_20190524A_LST                          |
|                | animation              |                  |                                                  |
| $\overline{7}$ | Metafile               | json             | 20190523A_1000_N33.00_N38.00_E137.50_E142.50     |
| 8              | Processing log         | txt              | LOG_Middle_SGLI_GCOM-C_20200106_092828           |

Table. Category of output data and names

(2) File capacity of output images as a guide

For a single physical quantity data image (tif, uncompressed), the data amount per pixel is 4 bytes (for single-precision floating point). For a 250m resolution image with a latitude and longitude range of 20deg, the number of pixels is  $9600 \times 9600$ , and the storage capacity is  $4*9600^{\circ}2 \div 369MB$ . In fact, the data will be about 20-30% of the actual size due to compression, but a reasonable amount of data space will be required. So please pay attention to the available space.

#### <span id="page-10-0"></span>3. Procedure of tool usage

#### 3.1. Obtain the accounts for satellite data usage (required)

<span id="page-10-1"></span>Obtain the accounts following to the website in reference 1. [1] (G-portal, NASA HP, etc). In case of using NASA's earth data, to get the app key is also needed. The minimum number of accounts is fine to acquire.

#### 3.2. Install of MATLAB runtime file (required)

<span id="page-10-2"></span>Decompress the runtime file and install it to the PC. The runtime file is available on the website of Mathworks as follows.

<https://jp.mathworks.com/products/compiler/matlab-runtime.html>

Please select the version "2022a (9.12)" and OS (64bit) you will use.

#### <span id="page-10-3"></span>3.3. Install of Decompression software (arbitrarily: windows only)

When utilizing AW3D, PSR MOS/FNF and GSMaP, decompression process would be faster by installing decompression software(7zip). In case of installing 7zip, please install executive file in the following folder

C:¥Program Files¥7-Zip¥7z.exe

#### 3.4. Migration of the tool and the related files (required)

<span id="page-11-0"></span>Arrange the folder "for redistribution files only" (including the tool main unit) on an arbitrary place in PC. Then, arrange "SetParameter.txt", "SetAccount.txt", "SetProduct.csv" and "SetType.csv" on an arbitrary place in PC. Although it is fine to arrange the folder on same location as "for redistribution files only", separate location is convenient.

Please note that it is necessary to arrange "SetParameter.txt", "SetAccount.txt" "SetProduct.csv" and "SetType.csv" all in the same folder.

The Output folder (each sensor) and the file are generated and saved at the same location as these four kinds of files.

#### <span id="page-11-1"></span>3.5. Modification of SetAccount.txt (required)

Put your account information obtained by 3.1 in "ID" and "Pass"(part of XXXX). Enter ID, password and key information (if necessary) accordingly. Just enter the information for the service you would like to use.

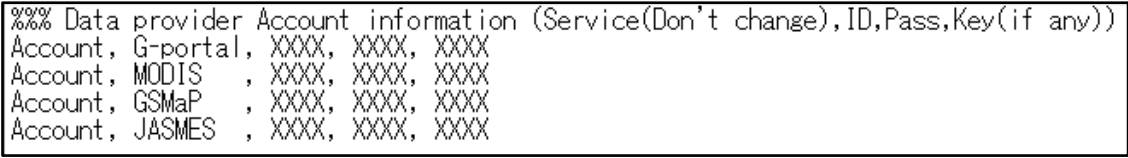

Fig. Example of setting up satellite data account information

#### <span id="page-11-2"></span>3.6. Modification of SetParameter.txt (required)

## (1) Modification of "range(date range, latitude and longitude range)"(Range Setting) (required)

Configure the date range, latitude and longitude range. As for latitude and longitude range, minimum values should be -90, -180deg and maximum values should be +90, +180deg. If the tool seems to be stopped due to memory shortage, try to minimize the latitude and longitude range.

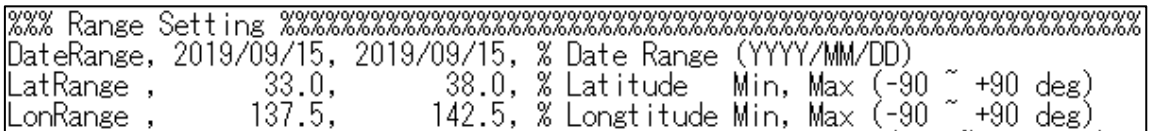

Fig. Example of range designation

## (2) Modification of "tool process settings" (Process Setting) (arbitrarily)

Tool settings are modified as needed. Following table shows each functionality.

| ${\rm LN}$     | Name        | Value       | Description                                                     | Default      |
|----------------|-------------|-------------|-----------------------------------------------------------------|--------------|
| $\mathbf{1}$   | <b>KML</b>  | ON/OFF      | In case of ON and kml file exists in parameter file, its<br>OFF |              |
|                |             |             | range of lat/long is the target for analytical processing.      |              |
|                |             |             | In case of OFF, no processing will be done.                     |              |
| $\overline{2}$ | <b>HLLR</b> | $1\sim5$    | In case a large area is specified as the analysis range         | $\mathbf{1}$ |
|                |             |             | for a High category product, the analysis range will be         |              |
|                |             |             | processing segmental according to the numbers                   |              |
|                |             |             | (latitude and longitude range) listed here. Adjust              |              |
|                |             |             | depend on the PC memory and your analysis purpose.              |              |
| 3              | <b>MLLR</b> | $5 \sim 30$ | In case a large area is specified as the analysis range         | 30           |
|                |             |             | for a Middle category product, the analysis range will          |              |
|                |             |             | be processing segmental according to the numbers                |              |
|                |             |             | (latitude and longitude range) listed here. Adjust              |              |
|                |             |             | depend on the PC memory and your analysis purpose.              |              |
| $\overline{4}$ | <b>FTP</b>  | ON/OFF      | In case of ON, connect to product distribution site. In<br>ON   |              |
|                |             |             | case of OFF, search for the data in local folder with no        |              |
|                |             |             | connection to the site.                                         |              |
| 5              | <b>EXE</b>  | ON/OFF      | In case of ON, run processing downloaded product.               | ON           |
|                |             |             | As for OFF case, no product processing is done.                 |              |
| 6              | DEL         | ON/OFF      | In case of ON, delete downloaded source product. In             | OFF          |
|                |             |             | case of OFF, downloaded product is saved in the local           |              |
|                |             |             | folder.                                                         |              |
| $\overline{7}$ | <b>OVW</b>  | ON/OFF      | In case of ON, the product will be processed, and the           | ON           |
|                |             |             | file will be overwritten even if there is a geotifff file       |              |
|                |             |             | that has been completed analytical processing, In case          |              |
|                |             |             | of OFF, skip the process if the geotiff file is found in a      |              |
|                |             |             | folder.                                                         |              |
| 8              | <b>DSP</b>  | ON          | In case of ON, image of processing result is shown              | ON           |
|                |             |             | during tool processing.                                         |              |

Fig. Setting Parameter List

|                 | Process,KML , OF ,% ON,OFF : Area from KML   (ON :Detect ROI from KML)           |
|-----------------|----------------------------------------------------------------------------------|
|                 | Process, HLLR,  3.0 ,% 0.5~ 5 : High   Lat-Lon Area Maximum Range [deg]          |
|                 | Process, MLLR, 30.0 ,% 5~30 : Middle Lat-Lon Area Maximum Range [deg]            |
|                 | (OFF:Search from Dfolder) N, 20N, OFF : FTP Connection (OFF:Search from Dfolder) |
|                 | Process, EXE , - ON ,% ON,OFF : Image processing (OFF:No image processing)       |
| IProcess, DEL , | 0F,% ON,OFF : Delete DL Data   (OFF:Saved in DFolder                             |
| IProcess, OVW.  | ON ,% ON,OFF : Overwrite or Skip (OFF:TIF Found and skip                         |
| IProcess, DSP , | ON ,% ON,OFF : Disp Process Image(OFF:Dont show image                            |

Fig. Example of tool processing settings

## (3) Modification of "tool output settings" (Output Setting) (arbitrarily)

Tool output settings are modified. Following table shows each functionality.

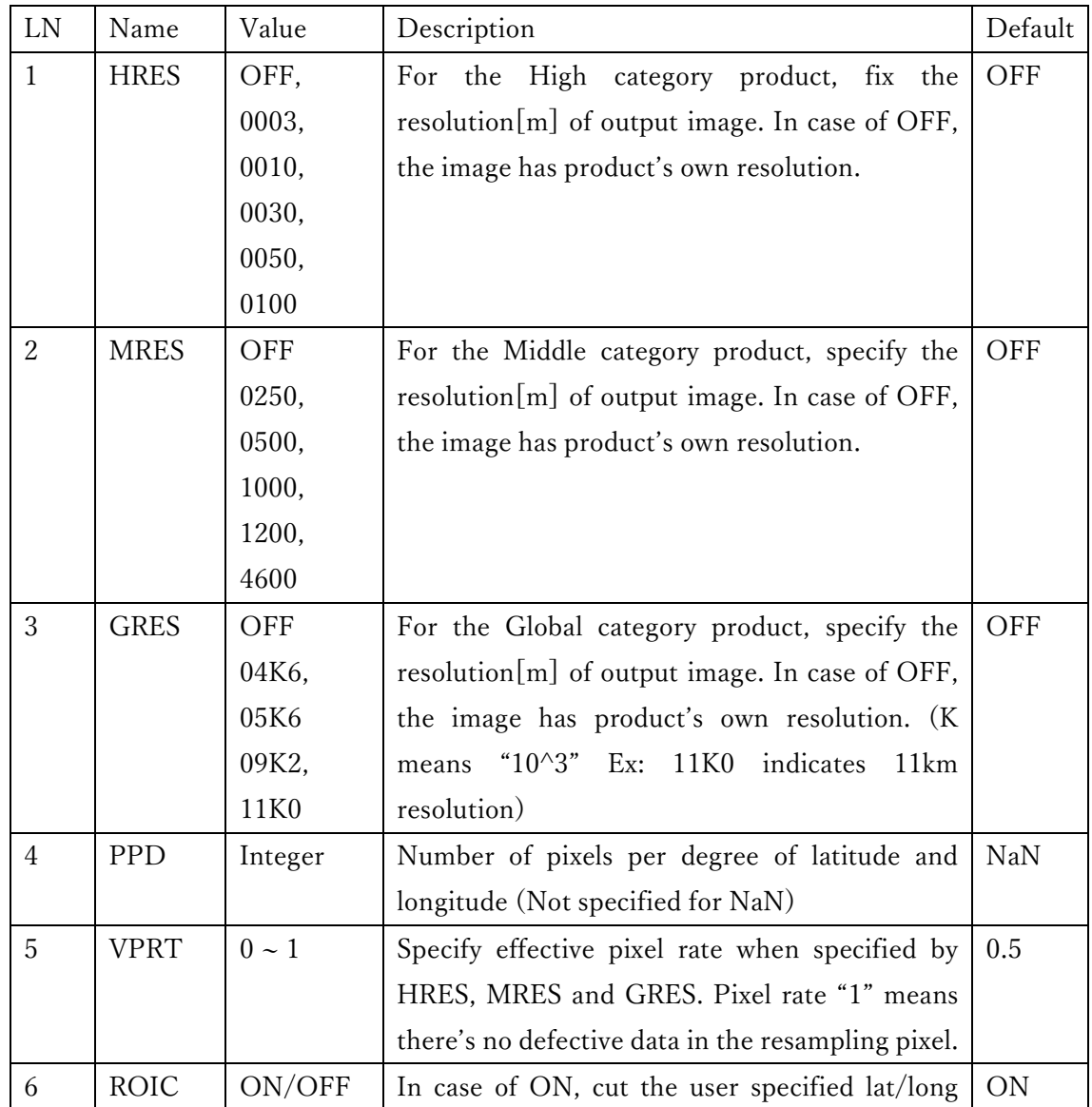

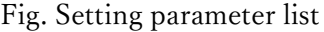

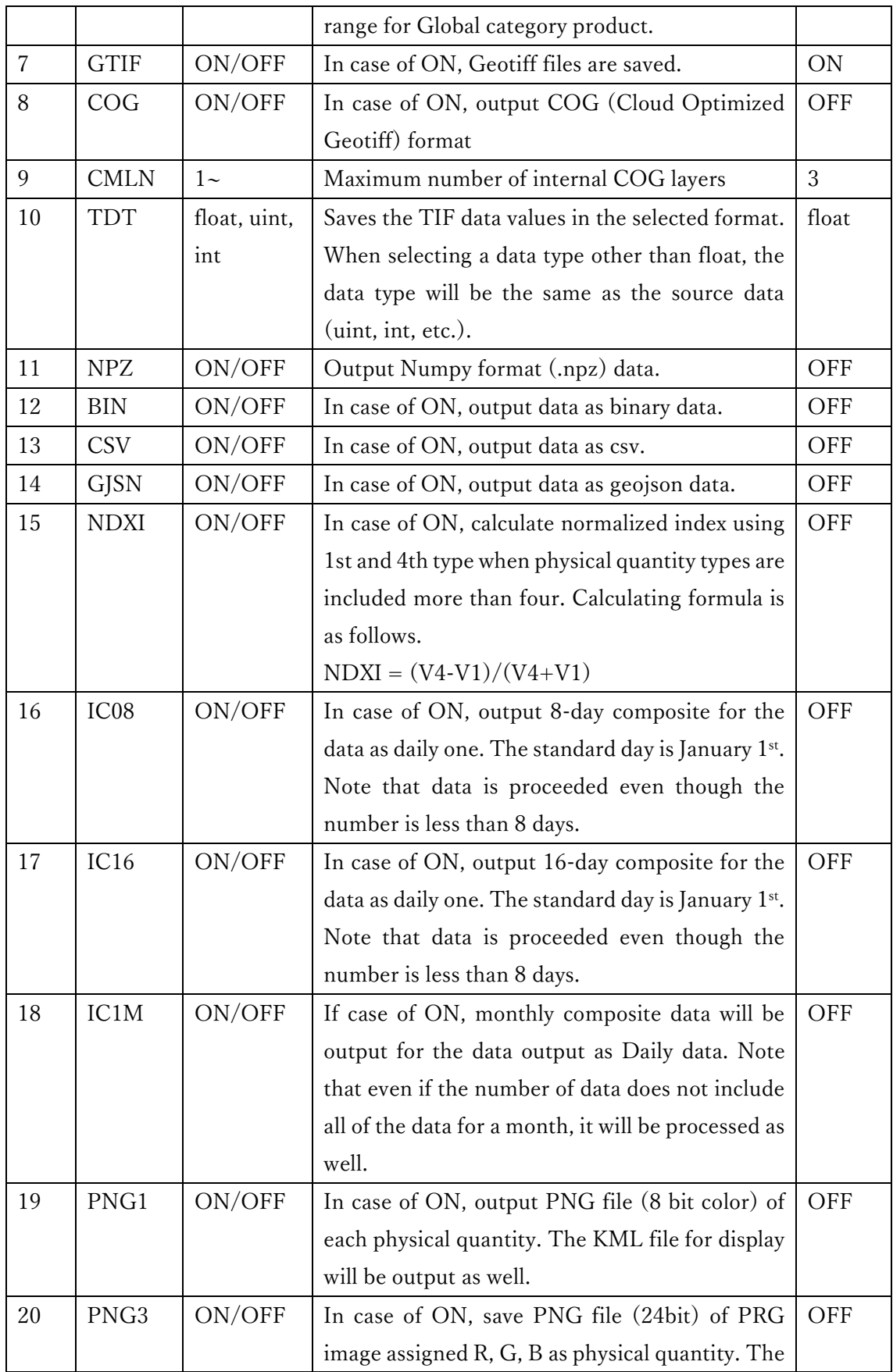

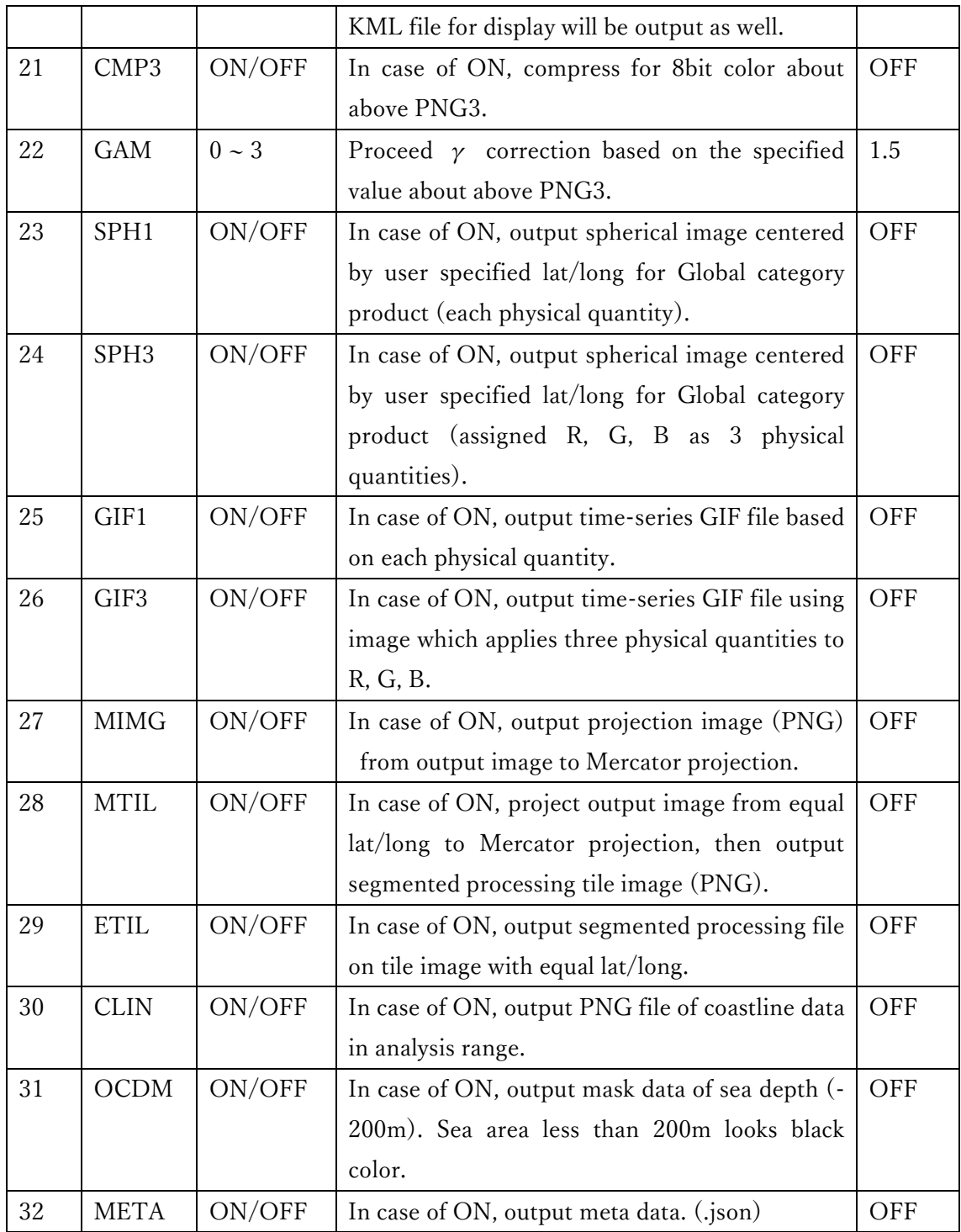

| Output, HRES,        | OF ,% String : High    Fix Res (OF,0003,0010,0030,0050)                      |
|----------------------|------------------------------------------------------------------------------|
| Output, MRES,        | 0250,0500,1000,1200) % String: Middle Fix Res (OF,0100,0250,0500,1000,1200)  |
| Output, GRES,        | OF ,% String :<br>Global Fix Res (OF,04K6,05K6,09K2,11K0)                    |
|                      | 01) Output, VPRT, 0.50 ,% Value : Valid Pixel Rate Threshold in resizing     |
| Output, ROIC,        | ON ,% ON, OFF : Region Of Interest Cut (Global only)                         |
| Output, GTIF,        | 0N,% ON, OFF : Geotiff output (deflate compressed)                           |
| Output, COG ,        | ON ,% ON,OFF : Cloud Optimized Geotiff output                                |
|                      | Output, TDT , float,% String : TIF Data Type (float,uint or int(original))   |
| Output, NPZ ,        | OF ,% ON, OFF :<br>numpy(.npz) data output                                   |
| 0F.<br>Output, BIN,  | ,% ON, OFF :<br>Binary data output                                           |
| 0F<br>Output, CSV ,  | ,% ON, OFF<br>CSV data output                                                |
| 0F<br>Output, GJSN,  | ,% ON, OFF<br>$\cdot$ :<br>Geojson data output                               |
| 0F<br>Output, NDXI,  | ,% ON,OFF :<br>Normalized Index (No.1,4 value) GTIF output                   |
| Output, ICO8,        | OF ,% ON, OFF<br>- Image Composite ( 08day) GTIF,PNG,KML output<br>$\cdot$ : |
| 0F<br>Output, IC16,  | ,% ON, OFF<br>Image Composite (16day) GTIF,PNG,KML output<br>$\cdot$ :       |
| 0F<br>Output, IC1M,  | ,% ON, OFF<br>Image Composite (1Month) GTIF,PNG,KML output                   |
| ON<br>Output, PNG1,  | ,% ON, OFF<br>PNG, KML output (individual values)                            |
| Output, PNG3,<br>ON  | ,% ON, OFF<br>PNG, KML output (upper 3 values comp RGB)<br>÷                 |
| 0F<br>Output, CMP3,  | ,% ON, OFF<br>PNG RGB Image's Compression to 8 bit color                     |
| Output, GAM ,        | 1.50 ,% Value<br>PNG RGB Image's Gamma                                       |
| Output, SPH1,<br>0F  | ,% ON, OFF<br>Sphere png output (Global only, individual)                    |
| 0F<br>Output, SPH3,  | ,% ON, OFF<br>Sphere png output (Global only, upper 3                        |
| 0F<br>Output, GIF1,  | ,% ON, OFF<br>Time series GIF output (individual values)<br>÷                |
| 0F<br>Output, GIF3,  | ,% ON, OFF<br>Time series GIF output (upper 3 values comp)                   |
| 0F.<br>Output, MIMG, | ,% ON, OFF<br>Mercator IMG saving (PNG)                                      |
| 0F<br>Output, MTIL,  | ,% ON, OFF<br>Mercator Web Map Tile output (PNG1,PNG3)<br>$\mathbf{r}$       |
| 0F.<br>Output, ETIL, | ,% ON, OFF<br>Web Map Tile output (GTIF)<br>EQR.                             |
| 0F<br>Output, CLIN,  | ,% ON, OFF<br>Coast line PNG, KML output<br>$\mathbf{L}$                     |
| 0F<br>Output, OCDM,  | ,% ON, OFF :<br>Ocean Deepness(<-200m) Mask output                           |
| Output, META,        | ON ,% ON,OFF : Meta data (.json) output                                      |

Fig. Example of tool output settings

#### (4) Modification of "Satellite data saving folder" (required)

The satellite data, which will be the source file, will be downloaded to the folder you are setting here. Please make the folder in advance or specify existing folder. If you reuse the file once downloaded, tool will search the file in this folder.

%%% Downloaded & Input Datasets Archive Folder Setting %%%%%%%%%%%%%%%%%%%% DataFolder, X:/01\_DataSets

Fig. Example of satellite data folder settings

#### <span id="page-17-0"></span>3.7. Modification of SetProduct.csv (required)

As for the product you would like to run, set product initial name "Execute" as value 1. It is possible to select multiple products and set "Execute" as value 1. Product has five categories depend on its resolution, "High" (High resolution), "Multi-Middle" (Multiple data of medium resolution), "Multi-Global"(Multiple global data), "Middle"(Medium resolution) and "Global"(Global resolution).

By format conversion this csv data to excel etc. and save it the name such as "SetProduct.xlsx/SetProduct.xls", it is possible to make the data reading on a priority basis. Since data filtering is easily added for xls or xlsx, please utilize as you needed.

For some products, the observation period of the distributed data is different depend on each version. In that case, please change the value of "Version" as necessary.

| Execute | Resolutior Sensor |                 | ID             | Version | Area        | Resolution deg | Resolution m     |
|---------|-------------------|-----------------|----------------|---------|-------------|----------------|------------------|
|         | $1$ High          | AW3D30          | <b>DSM 030</b> |         | 2003 Global | $1/3600$ deg   | 30 m             |
|         | $1$ High          | ALOS-2.PALSAR-2 | SM1.UB.L1.1    | NaN     | Global      | 1/36000 deg    | 3m               |
|         | $0$ High          | ALOS-2.PALSAR-2 | SM3.FB.L1.1    | NaN     | Global      | 1/12000 deg    | 10 <sub>m</sub>  |
|         | $0$ High          | ALOS-2.PALSAR-2 | SM1.UB.L2.1    | NaN     | Global      | 1/36000 deg    | 3m               |
|         | $0$ High          | ALOS-2.PALSAR-2 | SM3.FB.L2.1    | NaN     | Global      | 1/12000 deg    | 10 <sub>m</sub>  |
|         | $0$ High          | ALOS-2.PALSAR-2 | WD1.WW.L2.1    | NaN     | Global      | $1/1200$ deg   | 100 <sub>m</sub> |
|         | $0$ High          | ALOS-2.PALSAR-2 | WD1.WB.L2.1    | NaN     | Global      | $1/1200$ deg   | 100 <sub>m</sub> |
|         | $0$ High          | GSI             | GEONET F3      | NaN     | Japan       | Points         | Points           |
|         | $0$ High          | GSI             | GEONET R3      | NaN     | Japan       | Points         | Points           |
|         | 0 Multi M         | GCOM-C.SGLI     | RGB 08D        |         | $1 G$ lobal | $1/480$ deg    | 250 m            |
|         | 0 Multi M         | GCOM-C.SGLI     | RGB 01M        |         | $1 G$ lobal | $1/480$ deg    | 250 m            |
|         | 0 Multi_M         | GCOM-C.SGLI     | BNVI 08D       |         | 1 Global    | $1/480$ deg    | 250 m            |
|         | 0 Multi M         | GCOM-C.SGLI     | BNVI 01M       |         | $1 G$ lobal | $1/480$ deg    | 250 m            |

Fig. Example of product specification (when executing AW3D30 and ALOS-2 product)

## 3.8. Modification of SetType.csv (arbitrarily)

<span id="page-18-0"></span>When user side wants to control the product output type/QA flag settings/RGB allocation/control PNG output detailed settings, modify SetType.csv. Setting is available for the following four kinds of parameters.

In case you want to apply multiple QA flags to a physical quantity, it is necessary to set the Read of the target QA flag to all "1" and manually process the output data after running the tool.

| ID | Parameter | Input           | Explanation                                 |
|----|-----------|-----------------|---------------------------------------------|
| 1  | Flag      | QA flag name    | Specify "QA flag" and use it as mask.       |
|    |           |                 | Not applicable in case of "NaN". Only       |
|    |           |                 | one mask can be specified as a QA flag.     |
| 2  | Read      | 0/1             | $0:$ not readable $1:$ readable             |
| 3  | Cmin      | NaN or real     | setting NaN, Automatic<br>If<br>value       |
|    |           |                 | (average- $1\sigma$ ).                      |
|    |           |                 | By using " $log10(XX)$ ", the color bar can |
|    |           |                 | be logarithmically scaled.                  |
| 4  | Cmax      | NaN or real     | setting NaN, Automatic<br>Ιf<br>value       |
|    |           |                 | (average + $1\sigma$ ).                     |
|    |           |                 | By using " $log10(XX)$ ", the color bar can |
|    |           |                 | be logarithmically scaled.                  |
| 5  | Cmap      | See below table | Matlab-compliant color map (below           |
|    |           |                 | table)                                      |

Table: List of setting parameters

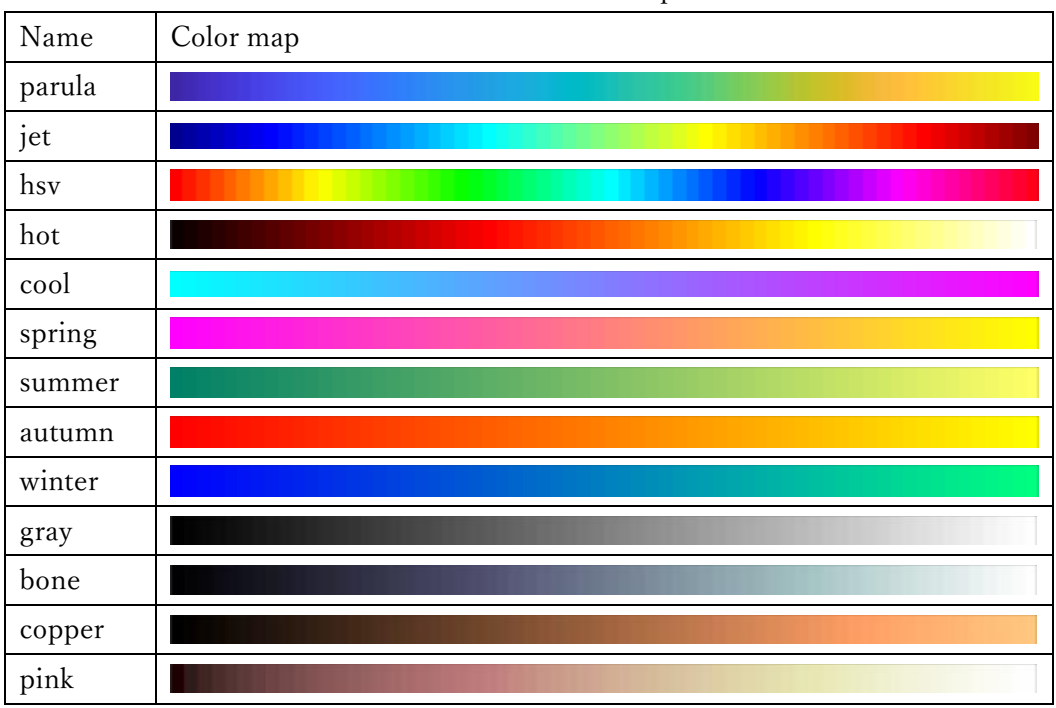

Table: List of color map

## 3.9. Location of TIF and KML files (arbitrarily)

<span id="page-19-0"></span>It is possible to locate TIF files and kml files which users make arbitrarily in the same tree where various parameter files are located. Following figure shows both required specification of file and conducted processing in the case. Kml file can save the data made by software like Google Earth and GADM (administrative area) data.

| LN             | File     | Specification              | Processing                                         |
|----------------|----------|----------------------------|----------------------------------------------------|
|                | Category |                            |                                                    |
|                | .tif     | Projection:<br>same        | Apply to the product to be analyzed and            |
|                |          | lat/long                   | performs mask processing to make the 0             |
|                |          | stored value: 0 or 1       | portion missing and only the 1 portion valid.      |
|                |          |                            | When using this function, take care that the       |
|                |          |                            | user-specified latitude and longitude ranges are   |
|                |          |                            | included in the spatial range of the mask file.    |
| $\overline{2}$ | .kml     | dot,<br>line.<br>Category: | Processing spatial statistics for designated area, |
|                |          | polygon data               | and output four types of csv data (Average,        |
|                |          |                            | maximum, minimum, abmodality)                      |

Table. Operation processing list for each located file

#### 3.10. Execution of the tool and output file

<span id="page-20-0"></span>After installing the runtime, execute the tool with command. This section explains the way of execution according to OS.

#### <span id="page-20-1"></span>3.10.1. Execution of the tool and output file

(1) Windows 64bit

Firstly, run the command prompt. Move the current directory to the directory where the tool executable is located using the cd command, and enter "IMG\_Stack[Space][Absolute path of the folder where parameter file is located] " as a command. Parameter file contains four files - "SetParameter.txt", "SetAccount.txt", "SetProduct.csv" and "SetType.csv". For example, in case of the following condition:

• Storage location of tool: C:\IMG\_Stack\_folder

• Storage location of Parameter file: C:\Output

Enter the following commands.

cd C:\IMG\_Stack\_folder IMG\_Stack C:\Output

Above script can be a batch file. So, execution of the tool is available just by double clicking the batch file. Also, it makes it easier to reprocess after parameter adjustment based on regular processing and output result.

Sometimes, it takes a few minutes before processing since MATLAB is boot and set up in the background. The screen appearing during the process is the confirmation screen of projection graphics and processing status.

%% IMG Stacking Tool<br>- Version : 2021-01-12\_14:53:20\_JST<br>- Until : 2021-03-31\_12:00:00\_JST<br>- Developer : Earth Observation Research Center, JAXA<br>- Contact : N/A %% Tools Available Period check by Time<br>|- Validated! XX Set Files reading<br>
- SetParameter.txt loaded correctly<br>
- SetProduct.csv loaded correctly<br>
- Multi\_M , GCOM-C.SGLI , RGB\_01M , 1<br>
- SetType.csv loaded correctly<br>
- SetAccount.txt loaded correctly<br>
- SetAccount.txt loade , KEY : No Input<br>, KEY : Inputed<br>, KEY : No Input<br>, KEY : No Input<br>, KEY : No Input<br>, KEY : No Input %% KML files will not be used to detect ROI %% Multi Product Processing initiated %% Multi-Processing Product (Satellite, Product Name)<br>- GCOM-C.SGLI , RV08\_01M<br>- GCOM-C.SGLI , RV05\_01M<br>- GCOM-C.SGLI , RV03\_01M %% Computer Memory Status<br>- Maximum Memory : 127.69 [GB]<br>- Using Memory : 001.09 [GB] %% Date and Location is set<br>- Date : 2018/04/01 - 2020/06/01<br>- Lat : +020.00 to +060.00<br>- Lon : +120.00 to +160.00 %% GCOM-C.SGLI Middle resolution stacking started %% GCOM-C.SGLI RV08.Statistics product downloading/detecting started %% FTP Connection Processing Success! %% Product Name Detection from FTP server Date: 001/027 : %% Failed to get Product list<br>- Identifier : MATLAB:Java:GenericException<br>- Waiting ...O seconds<br>- Re-Connecting process started %% FTP Connection Processing<br>- Success! %% 3309 Files : 0052 Product found!<br>- Date : 002/027 : %% Failed to get Product list<br>- Identifier : MATLAB:Java:GenericException<br>- Waiting ...O seconds

Fig. Example of Command Prompt screen after tool execution (windows)

#### 3.10.2. Example of output file

<span id="page-22-0"></span>When the tool has installed successfully, user designated file will be generated. The file will be displayable on google earth and GIS soft etc. by using KML file.

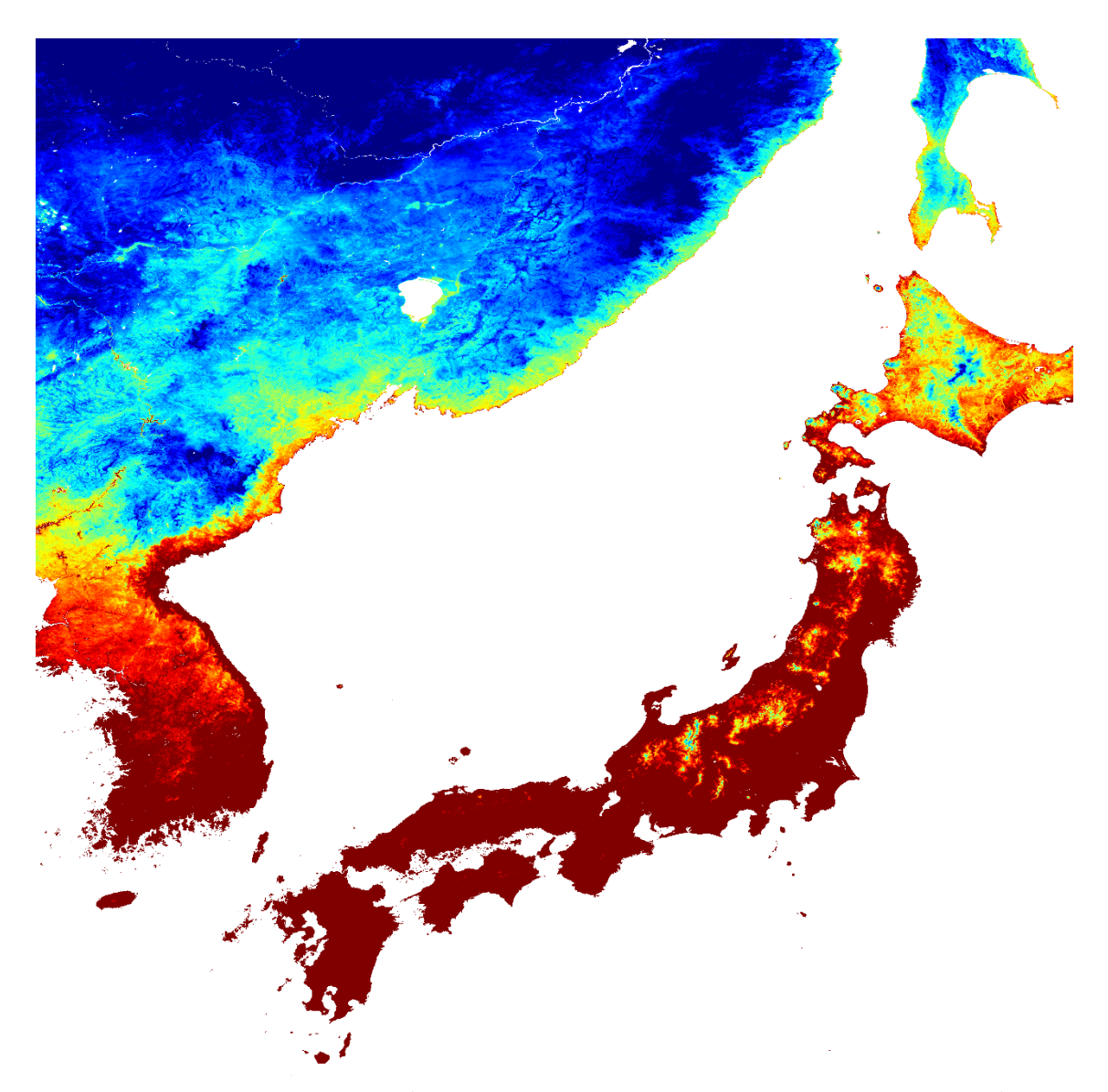

Fig. Example of output file (GCOM-C LST one-month average; December 2018)

#### 3.10.3. About log file

<span id="page-22-1"></span>Analyzed log is automatically recorded in "LOG" folder inside the satellite folder from the folder which SetParameter.txt is located. This happens even in the error case. Please note that the data may not be recorded properly when the tool is stopped due to insufficient memory.

#### <span id="page-23-0"></span>4. Caution and supplementary note for tool usage

### <span id="page-23-1"></span>4.1. Adjustment of set up file

(1) Specified range of date when using statistical data (SetParameter.txt)

When utilizing statistical product (one-month, 8 days average, etc.), pay attention to specify the date. For example, one-month statistical product of GCOM-C is all saved in "1st day" of the month.

## <span id="page-23-2"></span>4.2. Tool usage

#### (1) Firewall warning

Following warning is shown at start-up on Windows. However, there is no problem because it is for processing request by parallel computation.

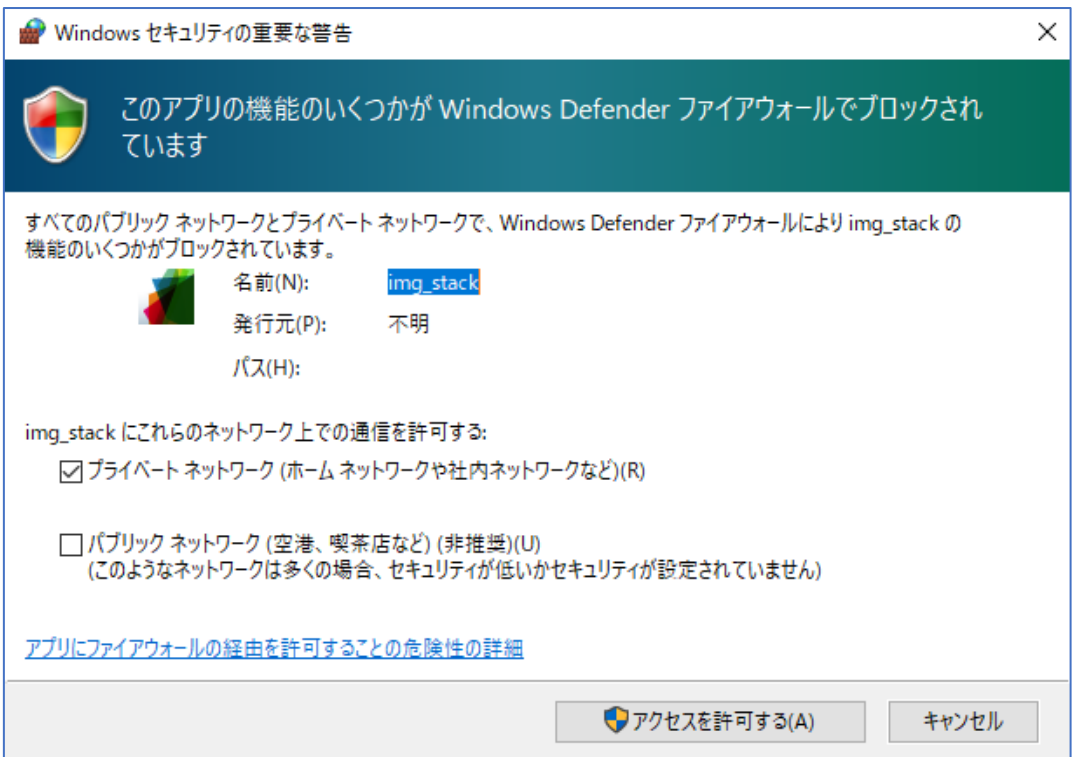

Fig-4. Firewall Warning Screen

#### (2) Error caused by creating intermediate file when product download is interrupted

There is a case that intermediate file is created when product download is interrupted due to some sort of reason. In this case, remove the intermediate file. Otherwise, product cannot be read right way.

#### (3) Data output of only missing value

Although data is created per day, there is a case of outputting only missing value data due to cloud loss, range of satellite observation and so on. So, this is not a trouble of the tool. In this case, file output in PNG format will not be executed.

(4) Download failure due to the problem of product distribution site

Due to a problem with the product distribution site, you cannot obtain the target satellite images in some cases. In this case, please wait for a while and try again to conduct the process or contact the support of each product distribution site.

#### (5) Product cannot be found/processed in tool processing

There are cases that the observation period of the data provided is different depending on the version of the product. For example, version 1 product of SHIKISAI has no data after July 2020. Instead, version 2 has been available since July 2020. Please change "Version" of SetProduct.csv and try again.

#### <span id="page-24-0"></span>5. About tool specification and quality

- ・This tool can be used without any charge, but limited for a non-commercial purpose such as education, research and so on.
- ・If you plan to publish the outcome of using this tool in a paper etc., please include a description to that effect in the main text. (example: "We use JAXA ASIST in preprocessing of the data shown in this paper") If possible, it would be appreciated if you could contact us about it in advance.

・Please confirm the product format or distribution policy of each product on its own distribution site as necessary.

- ・The specification/service of this tool subjects to change without notice. Also, this tool is in prototype stage for satellite image utilization, so JAXA cannot ensure the quality and accuracy regarding the performance.
- ・ We cannot guarantee any problem caused by or possibly caused by using the tool. Redistribution is prohibited.

#### <span id="page-25-0"></span>6. Contact

If you have any questions about this tool, or if you would like to present your results, please send an email to the following address.

[Z-ASIST@ml.jaxa.jp](mailto:Z-ASIST@ml.jaxa.jp) (Automated Satellite Image Stacking Tool Secretariat)

If an unexplained error occurs and the problem cannot be solved by checking the analysis log or the contents of Chapter 4, please contact us with "SetParameter.txt", "SetType.csv", and "SetProduct.csv". We will use your notice as a reference for future upgrade.

Please note that it may take some time for us to respond to your inquiries.

#### <span id="page-26-0"></span>7. References

## 7.1. Terra, Aqua MODIS

- <span id="page-26-1"></span>[1] MODIS User registration (NASA website): land data <https://urs.earthdata.nasa.gov/users/new>
- [2] MODIS Data Pool (NASA website): Land data <https://lpdaac.usgs.gov/tools/data-pool/>

## 7.2. GCOM-C SGLI

- <span id="page-26-2"></span>[1] G-portal User registration <https://gportal.jaxa.jp/gpr/user/regist1?lang=en>
- [2] G-portal FTP website [ftp.gportal.jaxa.jp](ftp://ftp.gportal.jaxa.jp/)
- [3] GCOM-C FAQ (G-portal) <https://gportal.jaxa.jp/gpr/information/support#common>
- [4] GCOM-C FAQ 025 GCOM-C Guidance for Product utilization Introduction (G-portal) [https://suzaku.eorc.jaxa.jp/GCOM\\_C/users\\_portal/faq/faq0025\\_j.html](https://suzaku.eorc.jaxa.jp/GCOM_C/users_portal/faq/faq0025_j.html)
- [3] Standard Products and Algorithms (GCOM-C HP) [htmlh](https://suzaku.eorc.jaxa.jp/GCOM_C/data/product_std_j.html)ttps://suzaku.eorc.jaxa.jp/GCOM\_C/data/Product\_std.html
- [4] SGC-180025 GCOM-C "SHIKISAI" Data Users Handbook [https://gportal.jaxa.jp/gpr/assets/mng\\_upload/GCOM-C/GCOM-C\\_SHIKISAI\\_Data\\_Users\\_Handbook\\_jp.pdf](https://gportal.jaxa.jp/gpr/assets/mng_upload/GCOM-C/GCOM-C_SHIKISAI_Data_Users_Handbook_jp.pdf)
- [5] SGC-180021 SGLI Level 1 Product Format Description [https://gportal.jaxa.jp/gpr/assets/mng\\_upload/GCOM-C/SGLI\\_Level1\\_Product\\_Format\\_Description\\_jp.pdf](https://gportal.jaxa.jp/gpr/assets/mng_upload/GCOM-C/SGLI_Level1_Product_Format_Description_jp.pdf)
- [6] SGC-180023 SGLI Higher Level Product Format Description [https://gportal.jaxa.jp/gpr/assets/mng\\_upload/GCOMC/SGLI\\_Higher\\_Level\\_Product\\_Format\\_Description\\_en.pdf](https://gportal.jaxa.jp/gpr/assets/mng_upload/GCOMC/SGLI_Higher_Level_Product_Format_Description_en.pdf)

## 7.3. GCOM-W AMSR-2

- <span id="page-26-3"></span>[1] Standard Product (GCOM-W HP) [https://suzaku.eorc.jaxa.jp/GCOM\\_W/data/data\\_w\\_product-2.html](https://suzaku.eorc.jaxa.jp/GCOM_W/data/data_w_product-2.html)
- [2] Format specification, Users handbook, and Toolkit (GCOM-W HP) [https://suzaku.eorc.jaxa.jp/GCOM\\_W/data/data\\_w\\_use.html](https://suzaku.eorc.jaxa.jp/GCOM_W/data/data_w_use.html)

## 7.4. AW3D, ALOS-2 PSR MOS/FNF

- <span id="page-26-4"></span>[1] Precise Global Digital 3D Map "ALOS World 3D" Homepage [https://www.eorc.jaxa.jp/ALOS/en/aw3d/index\\_e.htm](https://www.eorc.jaxa.jp/ALOS/en/aw3d/index_e.htm)
- [2] ALOS World 3D-30m (AW3D30) Version 2.2 Product Instruction [https://www.eorc.jaxa.jp/ALOS/aw3d30/aw3d30v22\\_product\\_j.pdf](https://www.eorc.jaxa.jp/ALOS/aw3d30/aw3d30v22_product_j.pdf)
- [3] Global PALSAR-2/PALSAR/JERS-1 Mosaic and Forest/Non-Forest map [https://www.eorc.jaxa.jp/ALOS/en/palsar\\_fnf/fnf\\_index.htm](https://www.eorc.jaxa.jp/ALOS/en/palsar_fnf/fnf_index.htm)
- [4] Global 25m resolution PALSAR-2/PALSAR Mosaic and Forest/Non-Forest map instruction [https://www.eorc.jaxa.jp/ALOS/palsar\\_fnf/DatasetDescription\\_PALSAR2\\_Mosaic\\_FNF\\_ja\\_revH.pdf](https://www.eorc.jaxa.jp/ALOS/palsar_fnf/DatasetDescription_PALSAR2_Mosaic_FNF_ja_revH.pdf)

## 7.5. ALOS-2

- <span id="page-27-0"></span>[1] ALOS-2/ALOS User Interface Gateway (AUIG2) <https://auig2.jaxa.jp/ips/home>
- [2] ALOS-2 Product format instruction <https://www.eorc.jaxa.jp/ALOS-2/doc/jformat.htm>
- [3] ALOS-2 Sample product [https://www.eorc.jaxa.jp/ALOS-2/doc/sam\\_jindex.htm](https://www.eorc.jaxa.jp/ALOS-2/doc/sam_jindex.htm)

## 7.6. GSMaP

- <span id="page-27-1"></span>[1] GSMaP User registration [https://sharaku.eorc.jaxa.jp/GSMaP/registration\\_j.html](https://sharaku.eorc.jaxa.jp/GSMaP/registration_j.html)
- [2] GSMaP User guide [https://sharaku.eorc.jaxa.jp/GSMaP/guide\\_j.html](https://sharaku.eorc.jaxa.jp/GSMaP/guide_j.html)

## 7.7. JASMES

<span id="page-27-2"></span>[1] JASMES Portal Top

<https://kuroshio.eorc.jaxa.jp/JASMES/index.html>

## 7.8. Others

- <span id="page-27-3"></span>[1] Global Administrative Areas (Database of country administrative areas) <https://gadm.org/>
- [2] GSHHG (A Global Self-consistent, Hierarchical, High-resolution Geography Database) <http://www.soest.hawaii.edu/pwessel/gshhg/>
- [3] Natural Earth bathymetry (Sea depth 200m) Data <https://www.naturalearthdata.com/downloads/10m-physical-vectors/>